#### **Adobe Type Manager® version 3.02 for Windows Release Notes August 24, 1995**

Adobe Type Manager is a trademark of Adobe Systems Incorporated which may be registered in certain jurisdictions. Copyrights 1983–1995 Adobe Systems Incorporated. All Rights Reserved. U.S. Patent Nos. 5,233,336; 5,255,357; 5,185,818.

This document supplements the Adobe Type Manager User Guide. Topics include:

- 1. Disk Contents
- 2. Installation Requirements
- 3. What's New in Version 3.02
- 4. Multiple Master fonts
- 5. Using Third-party and Shareware Fonts
- 6. International Versions of Windows
- 7. Troubleshooting
- 8. Application Notes

### **1. Disk Contents**

The following files are found on your ATM disk(s):

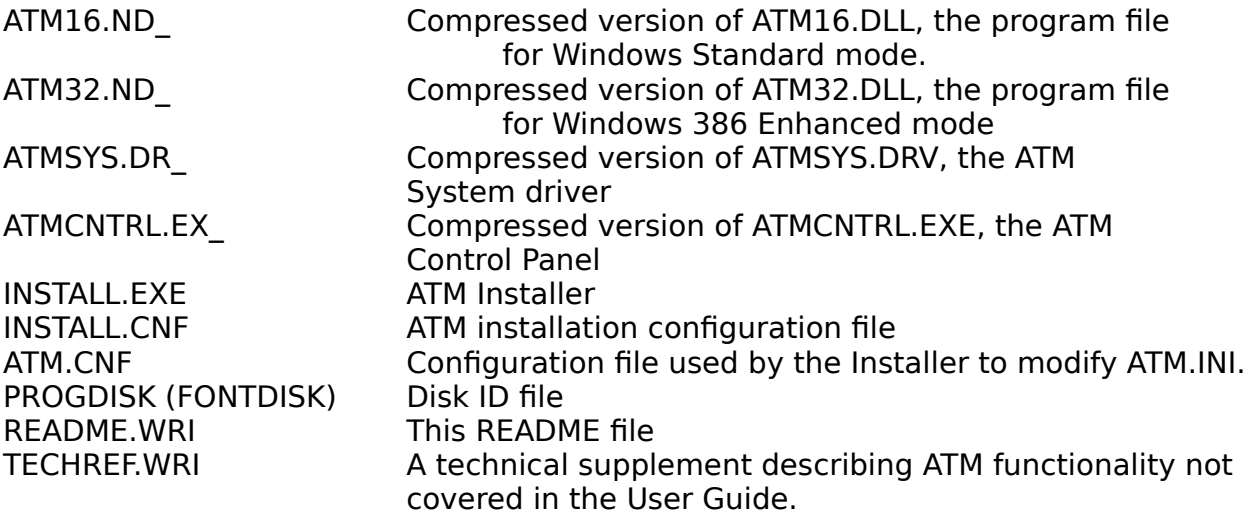

The compressed files can be expanded manually using the Windows utility EXPAND.EXE. Refer to your Windows manual for details on expanding files.

Your disk(s) might also contain a PSFONTS directory. The PSFONTS directory contains PostScript Font Outline (PFB) files, Printer Font Metrics (PFM) files, as well as multiple master font metrics (MMM) files and multiple master instance (PSS) files.

If you received ATM with Adobe Acrobat Exchange, Acrobat Reader, or Acrobat Distiller, two multiple master Substitution Outline (PFB) files and their respective multiple master font metrics (MMM) files will be included. These files are usually installed into your PSFONTS directory. These multiple master fonts are required for font substitution when using the Adobe Acrobat family of products.

### **2. Installation Requirements**

To install the standard retail ATM package, you will need about 2 megabytes of free disk space. The actual space requirements depend on the number of fonts included with your particular ATM package. The default directory for PostScript fonts is c:\psfonts. You can, however, install the font files into any directory on any drive.

Note: When installing ATM under Windows 95 the Exit to DOS button will shut down your computer rather than returning to the DOS prompt.

# **3. What's new in Version 3.02**

While ATM 3.01 is compatible with Windows 95, ATM 3.02 addresses some issues to provide even better support for Windows 95.

ATM 3.02 supports Windows 95 PCL soft font printing. Previous versions of ATM print PostScript fonts as graphics when printing to PCL printers under Windows 95. This soft font printing method dramatically increases printing performance.

A new feature in Windows 95 is it's support for the Universal Naming convention (UNC) when attaching to network drives and connecting to network printers. ATM 3.02 now can be installed from UNC network drives under Windows 95. In addition, ATM 3.02 addresses an incompatibility when adding fonts to PostScript printers which are connected to UNC network printer queues.

ATM 3.02 requires Windows version 3.1 or greater.

# **4. Multiple Master Fonts**

To ensure portability when viewing documents from other machines and/or operating systems, multiple master instances contain the actual design axis coordinates in their menu names. Although these names do not exceed the Windows 31 character limit, some applications do not allow enough space for viewing an entire font name when selecting it from a font menu.

Some applications such as Fontographer, Harvard Draw, MakeUp and TypeTwister read PostScript outline font files directly and do not support some of the unique multiple master features found in these Type 1 files. Multiple master fonts cannot be used with these applications.

When you open a document using a multiple master instance that is not currently installed, for example TektoMM\_306 wt 564 wd, but you do have the base multiple master font installed (TektoMM), ATM will generate that particular instance automatically. This type of multiple master instance is called an on-the-fly instance. Some applications prompt the user when opening a document containing fonts not available on the system. These applications generally do not support the creation of on-the-fly multiple master instances. The following is a list of applications that currently do not support on-the-fly instances (your installed instances will function normally):

Access 2.0, AmiPro 3.1, Approach 2.03, AutoMap 1.0, Corel Ventura 4.2, CorelDraw 5.0, Designer 4.0, FastTrack, FileMaker Pro 2.1, Frame 5.0, Freehand 4.0, Illustrator 4.1, Lotus Organizer 1.0, MakeUp 1.0, MileStone 3.1, MS Works 2.0, PageMaker 5.0, Peachtree Account, PowerPoint 4.0, Quark Xpress 3.3, Quicken 2.0, Time Line 1.0, Vellum.

In order to properly print on-the-fly instances when using the Adobe PostScript driver or the Microsoft PostScript driver, you must configure the driver to print TrueType as Type 1 or Type 3. The normal configuration for both drivers is Type 1. To see how your PostScript driver is configured, open the Windows 3.1 Printer applet in the Windows Control Panel, highlight your PostScript driver (either the Adobe driver or the Microsoft driver) and click on the Setup button. With the Adobe driver click on the button labeled TrueType Fonts, configure the option Print TrueType fonts to This Printer as Type 1 or Type 3. With the Microsoft driver click on the Options button and then the button labeled Advanced, configure the Send to Printer option as Adobe Type 1 or Bitmap (Type 3). You must also make sure that TrueType is enabled when printing on-the-fly instances with the Microsoft PostScript driver.

Under Windows 95 go to the Fonts tab in the PostScript driver's Property Sheet and make sure that the option Send TrueType as is configured as Outlines or Bitmaps. The default configuration for most printers is Send TrueType as Outlines.

The following applications generate their own PostScript code when printing to PostScript devices: Charisma 4.0, Designer 4.0, Illustrator 4.0, PageMaker 5.0, Quark XPress 3.3 and Ventura 5.0. If you have any problems printing Type 1 fonts with the Microsoft PostScript driver, try reinstalling the font and printing again. Usually, such problems can be corrected when the PostScript outline font files are properly installed for this driver. Please refer to the TECHREF.WRI document for information about how ATM installs fonts for the Microsoft PostScript driver.

In order to print multiple master instances to PostScript printers, the base multiple master font (TektoMM in the case of Tekton multiple master) must be sent to your printer before the instance you wish to print. Most of the time, your PostScript printer driver will do this for you automatically. A few applications (Charisma 4.0, Corel Draw! 5.0, Designer 4.0 and Ventura 5.0) that generate their own PostScript code when printing to PostScript devices won't allow this to happen.

A work-around is to manually download the base multiple master fonts whose instances are used in the document to the printer's memory before printing. For example, when printing the instance TektoMM\_100 LT 850 EX, you must first download the font TektoMM. Another way to get the base multiple master font to download at print time is to create a small text block using the base multiple master font (in this example, TektoMM) and place it at the top of the page where the text block containing the actual instance is located. Change the color of this small text block to white (or the color of the background) so that it is invisible. At print time both fonts (the base multiple master font and the instance) will be downloaded and the instance will print correctly.

When printing bold styles of multiple master fonts in PageMaker 5.0 and Quark 3.3 to PostScript printers, it is recommended that you create the true bold style in ATM's Font Creator, rather than letting the application perform its own emboldening. An application or printer driver will do its own "synthetic" emboldening when you set text with a bold style and do not actually have the bold version of the font installed. Installing or creating the real bold version generally produces better results than letting the application or printer driver do its own synthetic emboldening.

Multiple master fonts require more printer memory than regular Type 1 fonts. Depending on the amount of memory your printer has, you may not be able to print a large number of different base multiple master fonts on a single page. Printing many multiple master instances of a single base multiple master font consumes very little printer memory.

The Hewlett-Packard PostScript V52.2 Level 1 cartridge does not support multiple master fonts.

The Adobe Windows downloader and the downloader found in the Adobe PostScript driver v. 2.11 can download multiple master fonts to a printer's memory, but not to an attached hard drive. This issue was addressed in the Adobe PostScript driver version 3.01.

If you removed and re-install the same base multiple master font during a given Windows session and receive the error message "Can't create instance [...]" in ATM's Font Creator, you must restart Windows and create the instance again.

General Printing Issues Reversed Text

If reversed text (white text on a dark or black background) does not print correctly to PCL printers, try setting the Graphics mode in your printer setup to Raster mode (for LaserJet 4 printers and newer) or use NOTEPAD.EXE and add these two lines to your ATM.INI:

[Colors] PrintColorGraphics=Off

Save the file and restart Windows.

This switch requires that the Print ATM fonts as graphics checkbox in the ATM Control Panel is cleared and the PCL driver is not configured to print TrueType as graphics.

### HP LaserJet 4 printers

If you experience any printer problems including reverse text with the LJ4 PCL driver, try setting the Graphics options for this driver in the Windows Control Panel Printer Setup to Raster mode.

### LexMark PPDS printers

If underlining or strikeout does not print properly using the LexMark PPDS printer driver under Windows 95, try checking the Print ATM fonts as Graphics option in the ATM Control Panel or printing in the printer's PCL emulation mode.

### **5. Using Third-party and Shareware fonts**

ATM has been tested with a large number of third-party and shareware fonts. There are, however, certain limitations in rasterizing fonts that have been converted using third-party font converters. If you experience any problems with the fonts you have, please contact Adobe Customer Support at (206) 628-2757, FAX (206) 343-4259. We will do our best assist you in solving any incompatibilities you may experience.

If a particular font in question displays correctly, but does not print, try selecting the Print ATM fonts as graphics option in the ATM Control Panel.

### **6. International Versions of Windows**

In addition to the ten languages ATM currently supports, you can run ATM in almost any language version of Windows 3.1 or higher, including Arabic, Hebrew, Japanese and Chinese. If you are having problems viewing help screens or documents formatted with the older Windows system fonts, such as Helv and Tms Rmn, in the Russian and other Eastern European versions of Windows, open ATM.INI using Notepad and remove the following lines

Helv=Helvetica Tms Rmn=Times

from the both the [Aliases] and [Synonyms] section of ATM.INI. Save the file and restart Windows.

# **7. Troubleshooting**

There is a 34 character path limit for fonts in ATM.INI. This limit is the sum of all characters including the drive letter, path name and backslashes, but not the DOS file name of the font. If you want to use fonts from a network drive and the path to the fonts exceeds this limit, you can use the Novell MAP ROOT command (instead of the usual map command) to map the directory to a simulated root directory.

You may install a large number of fonts with the ATM Control Panel. Windows limits initialization files (including ATM.INI and WIN.INI) to a maximum size of 64K. If this limit is approached, Windows will be unable to reliably open, read, or write to these files.

When using a standard path such as c:\psfonts, you can install up to about 900 fonts into ATM. If you are using the Microsoft PostScript driver, the ATM Control Panel will also update the WIN.INI when adding fonts for each printer port occupied by this driver. Due to the 64k file size limitation of WIN.INI it is best to limit the number of unique printer ports used by this driver when installing a large of number of fonts. The Adobe PostScript driver reads its font list directly from the [Fonts] section of ATM.INI and ignores soft font entries in WIN.INI.

Some characters of italic multiple master fonts such as Caflisch may appear clipped in the Font Creator sample text. These characters will not clip in applications on screen or in printouts.

ATM uses a special font display mechanism when you are using a 640 x 480 16 color VGA driver. This mechanism is off by default for all other video resolutions and color palettes. If you experience any font rasterization problems, you can turn off this switch for VGA video drivers by open ATM.INI using Notepad and add the following line to the [Settings] section.

GDIFonts=Off

Save the file and restart Windows.

# **8. Application Notes**

# Canvas 3.51

Long font menu names are not allowed and will be substituted. A majority of multiple master names are affected by this.

### FontMonger

FontMonger version 1.08 creates Type 1 fonts that are compatible with ATM 2.6 and higher.

### Word for Windows 6.0

When printing underlined text with the font Courier to a PCL printer, the underline may be positioned incorrectly. Here are two possible solutions: Either clear the option Use Prebuilt or Resident Fonts in the ATM Control Panel, or open ATM.INI using NOTEPAD.EXE and add the line

DeferUnder=On

to the [Settings] section. Save the file and restart Windows.

# **9. Acknowledgments**

The ATM team would like to acknowledge the following people who contributed to the testing of

ATM version 3.02: Chris Holm, Eric Floch, Hollie Floen, Curt Schroeders, Clayton Van Le, Larry Tran, Nelson Whitney and Tito Young.